# **VM Image Erstellung**

(Ubuntu auf Ubuntu)

Die Anleitung ist nach dem Schritt-für-Schritt Konzept aufgebaut. Da oft auf Dateien und Webseiten verlinkt wird, und auch viele Bilder dabei sind, wurde die Anleitung in Form einer Webseite konzipiert. So ist es möglich auf die Bilder zu verzichten, aber im Fall, dass man sie sehen möchte reicht ein Klick aus.

## **Vorbereitungen**

Um ein Image für den BW Lehrpool zu erstellen benötigt man die bwLehrpool-Suite, der VMware Player und ein Basis ISO. Die bwLehrpool-Suite (bwlehrpool-suite.jar) kann zur Zeit (Okt 2018) hier <https://bwlp-masterserver.ruf.uni-freiburg.de/dozmod/4/bwlehrpool-suite.jar> runtergeladen werden.

Den VMware Player gibt es hier: <https://www.vmware.com/de/products/workstation-player.html>

Das Basis ISO hier ist eine Ubuntu 18.04 LTS Variante [\(https://ubuntu-mate.org/download/](https://ubuntu-mate.org/download/)) Auf dem Rechner auf dem das Image erstellt wird sollte genügend Platz (100 GB) vorhanden sein. Es bietet sich an, wenn der Rechner über ein scratch Laufwerk verfügt, dort ein Verzeichnis für die Images anzulegen.

### **Iso erstellen**

- 1. VMware Player starten Bild
	- 1. Create a new virtual machine Bild
	- 2. Use ISO Image Browse: Pfad zum Ubuntu ISO angeben Bild
- 2. User, Userlogin und Passwort festlegen. Achtung unter Ubuntu kann der user root nicht verwendet werden. Bild Hier im Beispiel wird der Benutzer simadmin mit dem Passwort alleswirdgut angelegt.
- 3. Name und Speicherort des Image festlegen. Bild. Hier im Beispiel wird die VM Image1 genannt und im Verzeichnis /scratch/BW-Lehrpool/Image gespeichert.
- 4. Disk Size Hier sollte man im ersten Durchlauf (der Erstellung) eines Images den Platz größer als gedacht ansetzen. Nicht das im Verlauf der Installation der Platz ausgeht. WICHTIG: Store virtual disk as a single file auswählen!!! Bild Hier im Beispiel 20 GB (da sehr kleines Image).
- 5. Customize Hardware Bild
- 4096 MB als Arbeitsspeicher
- 2 GB als Graphikspeicher
- 4 Cores

Der erste Start der VM

- Root ein Passwort geben sudo passwd root Hinweis: Die öffentlichen Images haben als root Passwort alleswirdgut.
- Den Nutzer student mit dem Passwort student anlegen mit adduser student.
- Auflösung / Monitor / Loginscreen anpassen

#### sudo wget

[http://git.openslx.org/openslx-ng/tm-scripts.git/plain/remote/modules/run-virt/data/opt/openslx/vmcho](http://git.openslx.org/openslx-ng/tm-scripts.git/plain/remote/modules/run-virt/data/opt/openslx/vmchooser/data/linux/resolution_standalone) [oser/data/linux/resolution\\_standalone](http://git.openslx.org/openslx-ng/tm-scripts.git/plain/remote/modules/run-virt/data/opt/openslx/vmchooser/data/linux/resolution_standalone) -O /usr/local/bin/resolution\_standalone

> sudo chmod 755 /usr/local/bin/resolution\_standalone sudo vim /etc/lightdm/lightdm.conf.d/50-myconfig.conf

#### Inhalt

 [SeatDefaults] autologin-user=student session-setup-script=/etc/X11/Xsetup session-cleanup-script=/etc/X11/Xreset

sudo vim /etc/X11/Xsetup

#### Inhalt

 #!/bin/sh /usr/local/bin/resolution\_standalone & sudo chmod 755 /etc/X11/Xsetup

#### Nutzer aufrämen

- Neustart
- Einloggen als student
- su root
- deluser –remove-all-files simadmin

Image auf BW Lehrpool laden. Die Datei bwlehrpool-suite.jar runterlanden. Gegebenfalls ausführbar machen und dann mit java -jar bwlehrpool-suite.jarstarten. Dann popt ein Loginfenster auf. Universität Freiburg auswählen, den eigenen RZ Benutzernamen und das eigene RZ Passwort eingeben. Bild Dann kommt eine Seite mit der Auswahl zwischen VMs und Veranstaltungen. In dieser Anleitung geht es über zu den VMs weiter. Bild Image hochladen / Hinweis das System fragt nach, ob es sich um die geänderte Version einer bereits hochgeladenen eigenen VM handelt. Pfad zur VM (auf dem eigenen Rechner) und den Namen der VM angeben. Bild

Beschreibung der VM erstellen und im Fall das lizenzpflichtige Software verwendet wurde darauf hinweisen. Bild Image auswählen und neue Veranstaltung anklicken. Bild

Eigene Veranstaltung auswählen und bearbeiten Bild Wichtig: Raumauswahl. Über den Reiter Raumauswahl die Technische Fakultät und die Veranstaltung ausschließlich in den ausgewählten Räumen … auswählen Bild

### **Nacharbeiten**

Es kann sein, dass nach dem Starten der VM im Pool, der Bildschirm nur zu einem sehr kleinen Teil ausgefüllt wird. Dann unter Preferences → Display die Einstellung ändern, dann sollte der volle Monitor genutzt werden.

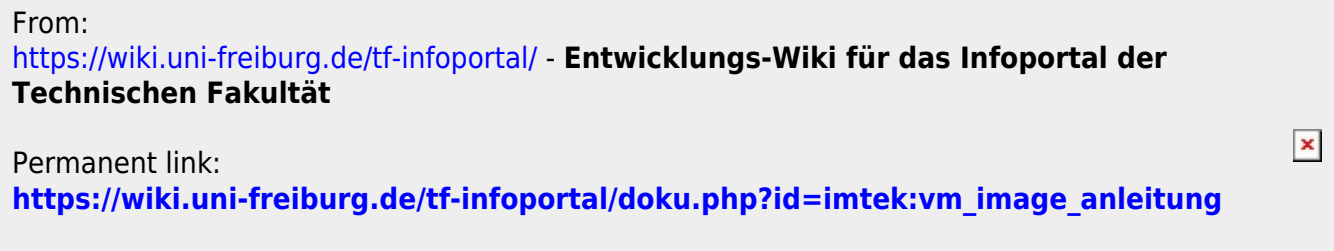

Last update: **2019/04/15 14:55**